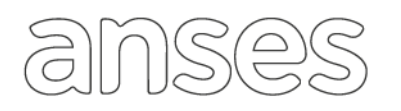

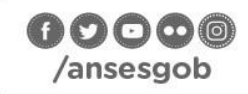

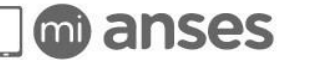

# anses.gob.ar

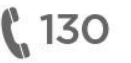

A partir de ahora, los oficios judiciales sobre pedidos de informes debe tramitarlos el abogado o representante (Defensor, Tutor, Curador) a través de la Plataforma de Trámites a Distancia (TAD) [https://tramitesadistancia.gob.ar.](https://tramitesadistancia.gob.ar/)

Exceptuando los siguientes casos donde se seguirán realizando de forma presencial en las UDAI de todo el país o en Av. Paseo Colón 329 PB de la Ciudad de Buenos Aires:

- Diligenciamiento de oficios de pedidos de informes bajo insistencia y/o con firma de autoridad judicial competente.
- Otros oficios judiciales no referidos a pedidos de informes. La UDAI o Servicios Jurídicos Litigante y Oficios.

Este medio de tramitación digital agiliza la gestión de los oficios, favorece a la despapelización y optimiza los tiempos de caratulación de los expedientes relacionados.

### **COMO PRESENTAR UN OFICIO JUDICIAL**

1. Ingresá a la Plataforma de Tramites a Distancia:<https://tramitesadistancia.gob.ar/>

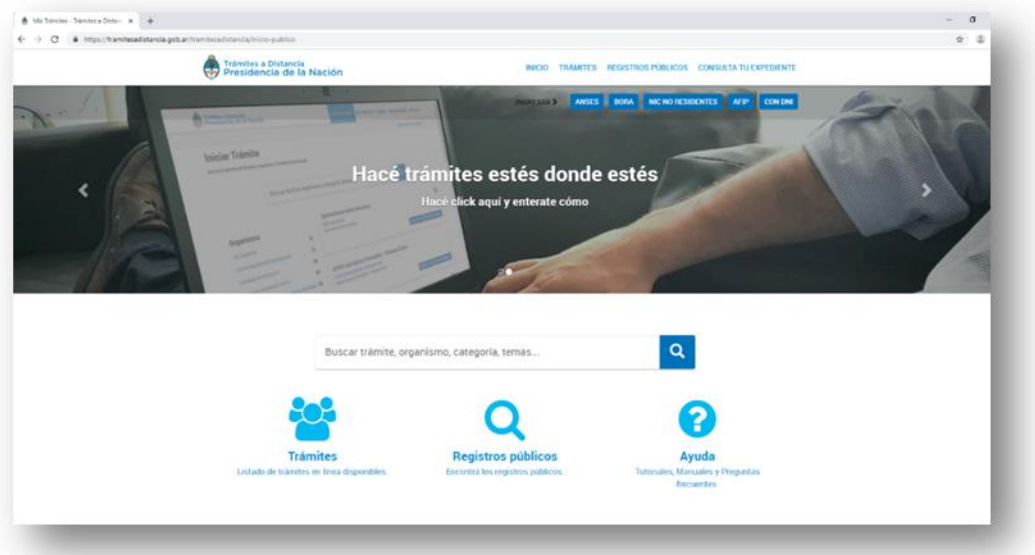

2. Seleccioná medio de Logueo: ANSES (Clave de Seguridad Social) o AFIP (Clave Tributaria), según corresponda.

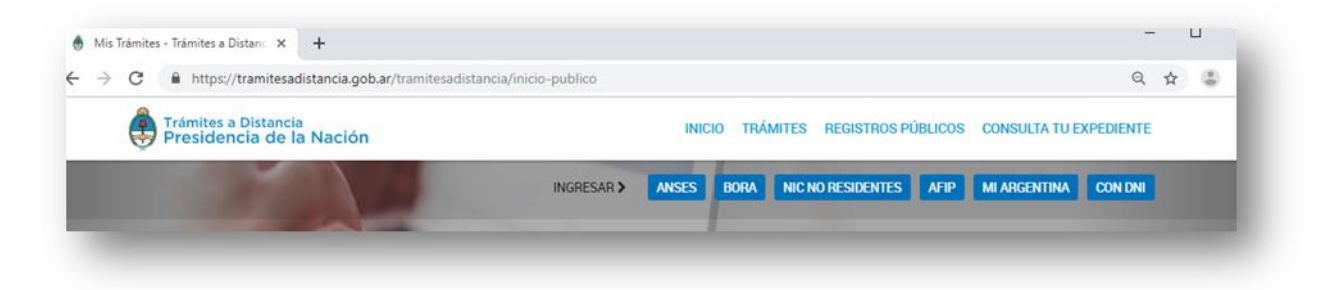

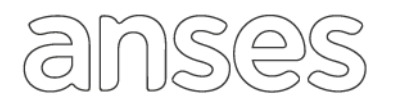

- 3. Buscá en la Lista de organismos: Administración de la Seguridad Social: ANSES.
- 4. Visualizarás el trámite de Oficio Judicial ANSES.

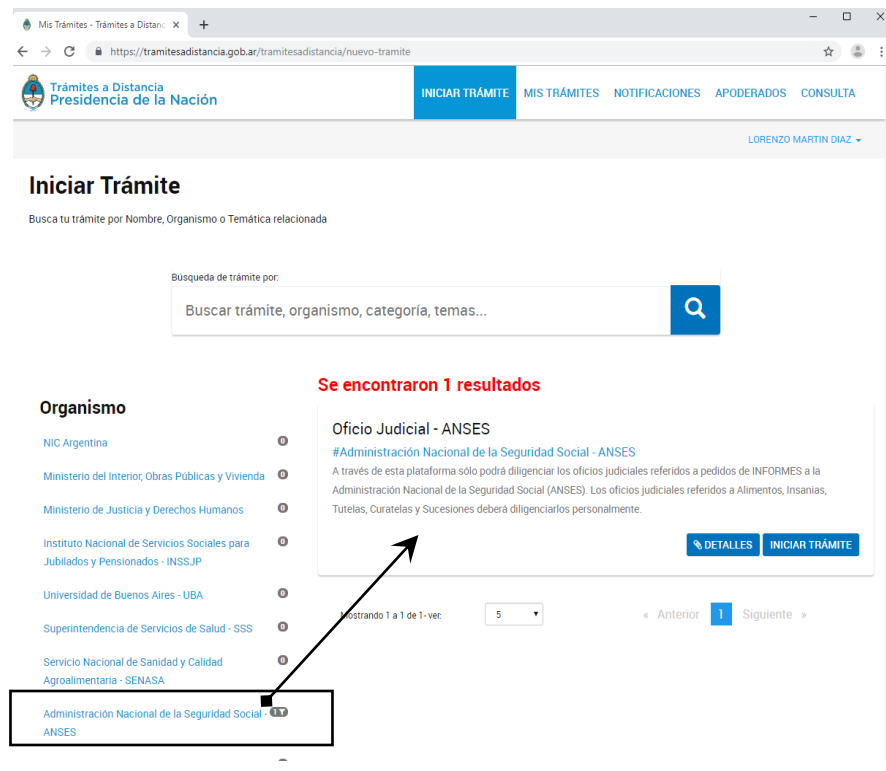

- 5. Hacé un clic con el mouse sobre el botón INICIAR TRAMITE.
- 6. Se desplegarán tus datos personales.

![](_page_1_Picture_46.jpeg)

![](_page_2_Picture_0.jpeg)

- 7. En el supuesto que necesites rectificar alguna información podrás realizar la corrección haciendo un clic en el botón EDITAR.  $\mathbb Z$ EDITAR
- 8. Para avanzar en el trámite de diligenciamiento del oficio, hacé clic en el botón continuar. CONTINUAR
- 9. Visualizarás una nueva ventana conteniendo 4 formularios, de los cuales 2 son obligatorios (Datos del Trámite y Oficio Judicial).

![](_page_2_Picture_189.jpeg)

#### 10. Detalles del Trámite

#### **Datos del Emisor del oficio**

*Rol:* Seleccioná letrado, curador o juzgado según corresponda a tu perfil. El sistema dependiendo de la opción elegida solicitará datos de:

- *Curador / Tutor:* Curadoría Descripción según corresponda.
- *Letrado:* Tomo/ Folio / Número de matrícula/ colegiatura que corresponda.
- *Juzgado:* Luego el sistema te solicitará que definas provincia y nombre del juzgado.

#### **Datos generales del oficio**

*Descripción:* Seleccioná dentro de los 43 temas el que corresponda al tipo de oficio a presentar. *Objeto:* Seleccioná dentro de los 20 objetos el que corresponda al tipo de oficio a presentar. *Provincia:* Seleccioná la jurisdicción que corresponda el juzgado donde tramites la causa judicial. *Localidad- Juzgado/ Dirección:* Seleccioná el juzgado donde tramites la causa y donde ANSES presentará la respuesta del oficio. En el supuesto que no se encuentre registrado, seleccioná la última opción *"Otro",* y se habilitará un campo para que puedas ingresar el nombre del juzgado y su correspondiente dirección.

*Expediente Judicial/ Administrativo:* Ingresá el número de expediente que tramita la causa. *Autos:* Ingresá la carátula del juicio.

**Datos sobre la Persona Humana/Jurídica que se requiere información**: Seleccioná Persona humana o jurídica, deberás ingresar los datos de identificaciones (Denominación, nombre, apellidos, CUIT/CUIL, según corresponda).

![](_page_3_Picture_0.jpeg)

*Origen del pedido:* Seleccioná en qué marco se solicita el oficio:

- *Artículo 398:* Cód. Procesal Civil y Comercial de la Provincia de Buenos Aires. Atribuciones de los letrados patrocinantes. Pedidos de informes, expedientes, testimonios y certificados ordenados en el juicio.
- *Artículo 400:* Cód. Procesal Civil y Comercial Nación. Atribuciones de los letrados patrocinantes. Pedidos de informes, expedientes, testimonios y certificados ordenados en el juicio.
- *Ley 22.172:* Diligenciamiento en jurisdicción distinta al proceso.
- *Otro*
- 11. Una vez completado todos los campos hacé clic en el botón GUARDAR.

![](_page_3_Picture_67.jpeg)

![](_page_4_Picture_0.jpeg)

- 12. Luego en la opción OFICIO JUDCIAL, hacé un clic en el botón Adjuntar.
- 13. Seleccioná de tu dispositivo la ubicación donde se encuentra el oficio previamente escaneado. **Importante**: La calidad del documento debe ser óptima en resolución, con claridad en todos sus componentes (texto, sellos, logos, firmas holográficas). ANSES puede rechazar el trámite ante la presentación de documentos que no se encuentren en dichas condiciones.

![](_page_4_Picture_69.jpeg)

- 14. Una vez cargado, deberás confirmar el trámite.
- 15. El sistema generará un numero de trámite, y automáticamente llegará a ANSES para su tratamiento.
- 16. Podrás visualizar y hacer un seguimiento del oficio, desde la solapa MIS TRAMITES.

![](_page_5_Picture_0.jpeg)

![](_page_5_Picture_26.jpeg)

17. En el caso de existir alguna observación de tus tramite, recibirás un aviso en la solapa NOTIFICACIONES.

![](_page_5_Picture_27.jpeg)